# **Руководство пользователя личного кабинета клиента АО «НТЭСК»**

АО «НТЭСК»

2024 г.

## Содержание

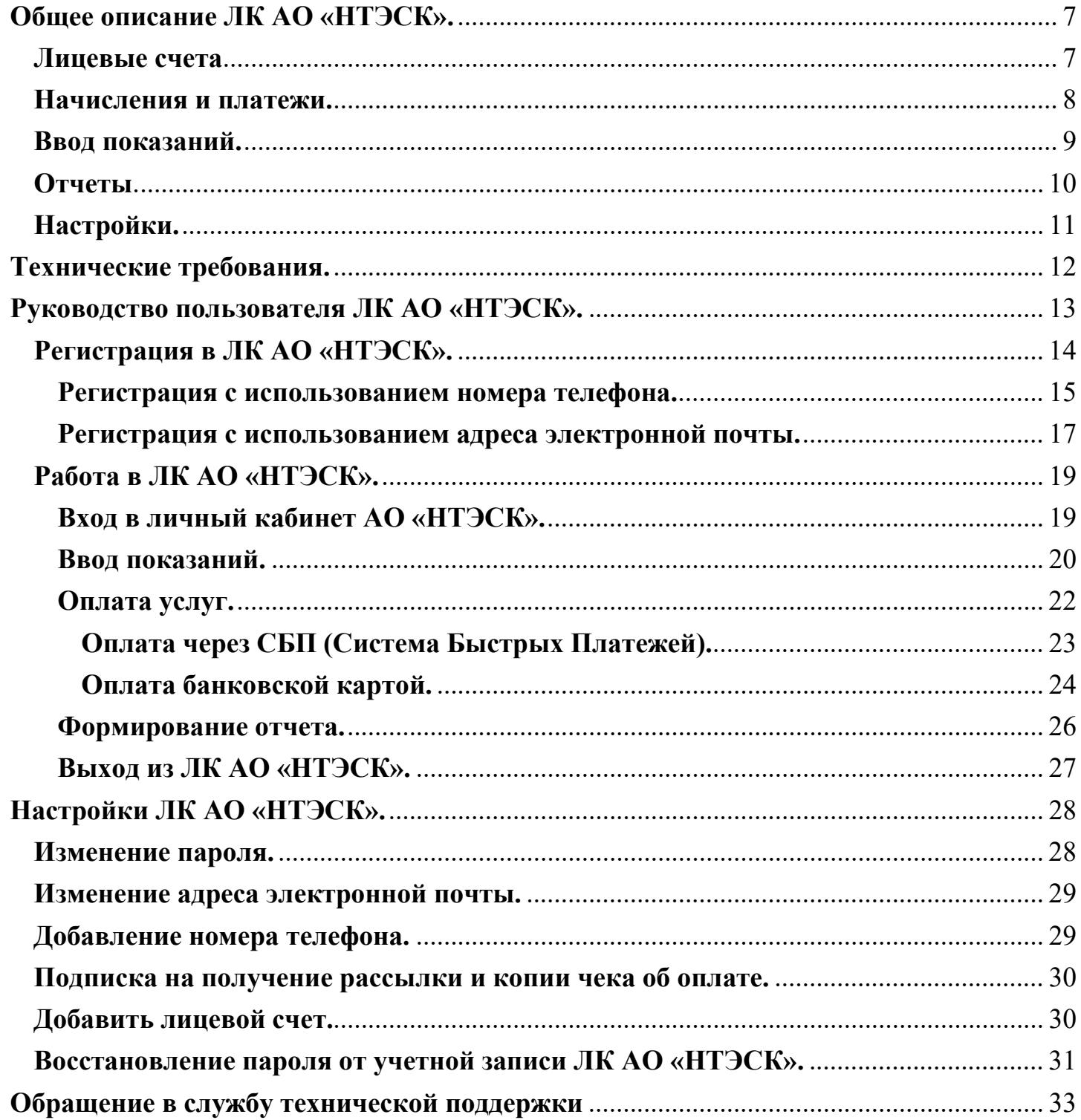

Личный кабинет (далее ЛК) клиента АО «НТЭСК» (АО «НТЭСК» выступает Агентом получателей денежных средств поставщиков услуг) является точкой доступа к ограниченной персонифицированной информации и предназначен для предоставления сервисов по удаленной работе с оперативными данными о лицевом счете, в т.ч. о поступивших платежах, самостоятельному заполнению и печати документов на оплату, оплате услуг ЖКХ и предоставлении справочной информации.

С помощью ЛК потребители могут:

- оплачивать услугу по обращению с ТКО online пластиковыми картами платежных систем VISA, VISA Electron, через СБП (Система Быстрых Платежей);
- Mastecard, МИР любого банка;
- ознакомиться с платежным документом и запросить его электронную версию на e-mail;
- управлять несколькими лицевыми счетами.

Перед использованием сервиса, пожалуйста, ознакомьтесь с документом «**руководство пользователя личного кабинета клиента АО «НТЭСК»**

Ваши замечания и пожелания по функционированию сервиса оставляйте в рубрике «**Задать вопрос**» на сайте: **[https://ntesk.ru](https://ntesk.ru/)**

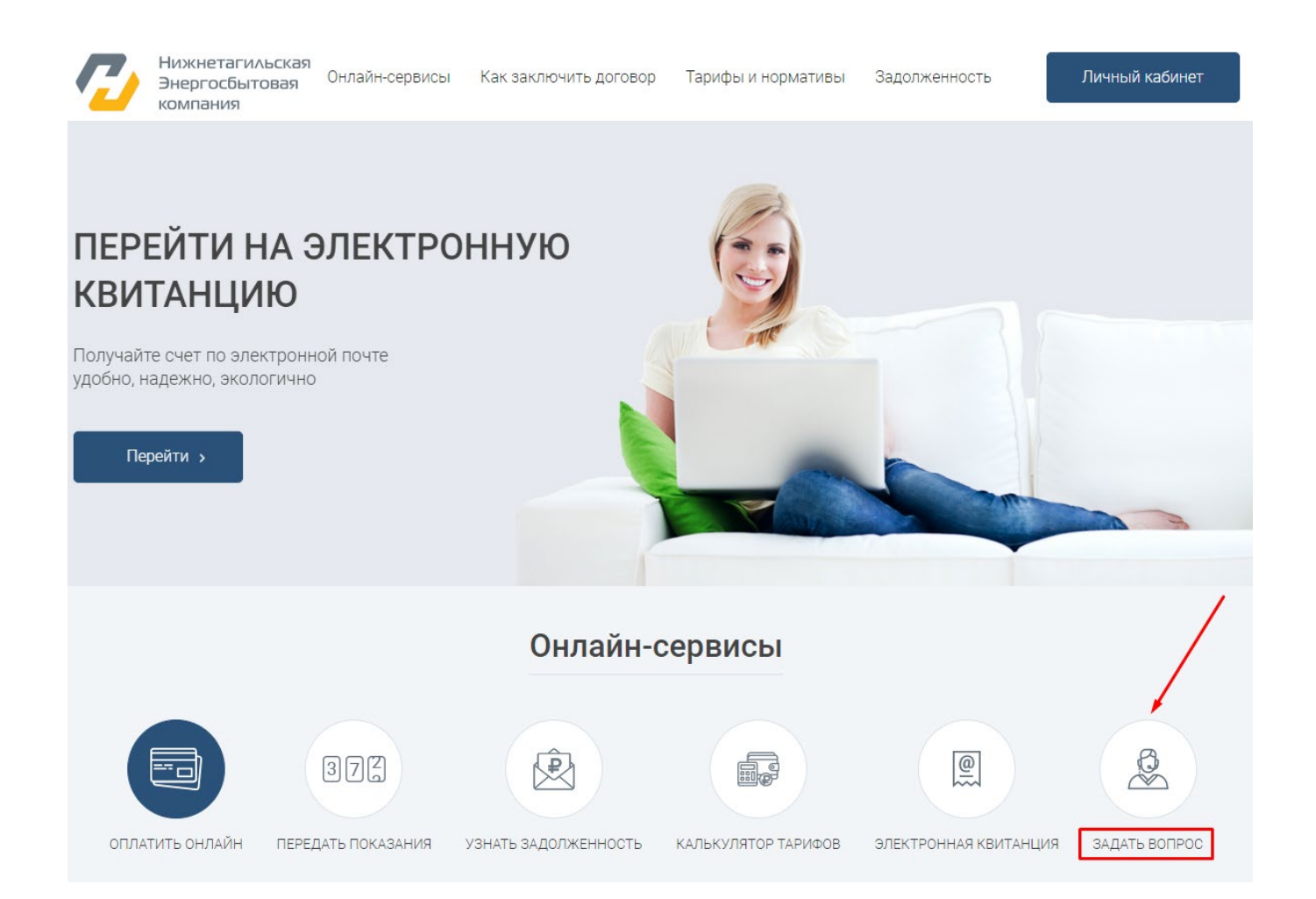

Обращения пользователя личного кабинета можно также направить на электронную почту: **[lk@ntesk.ru](mailto:lk@ntesk.ru)**

#### **Общее описание ЛК АО «НТЭСК».**

<span id="page-3-1"></span><span id="page-3-0"></span>Ниже приведено краткое описание основных разделов ЛК

#### **Лицевые счета**.

В данном разделе находится информация по лицевому счету:

- ФИО потребителя, его адрес;
- Номер лицевого счета;
- Реквизиты поставщиков услуг.
- Информация о предоставляемых услугах и тарифах.

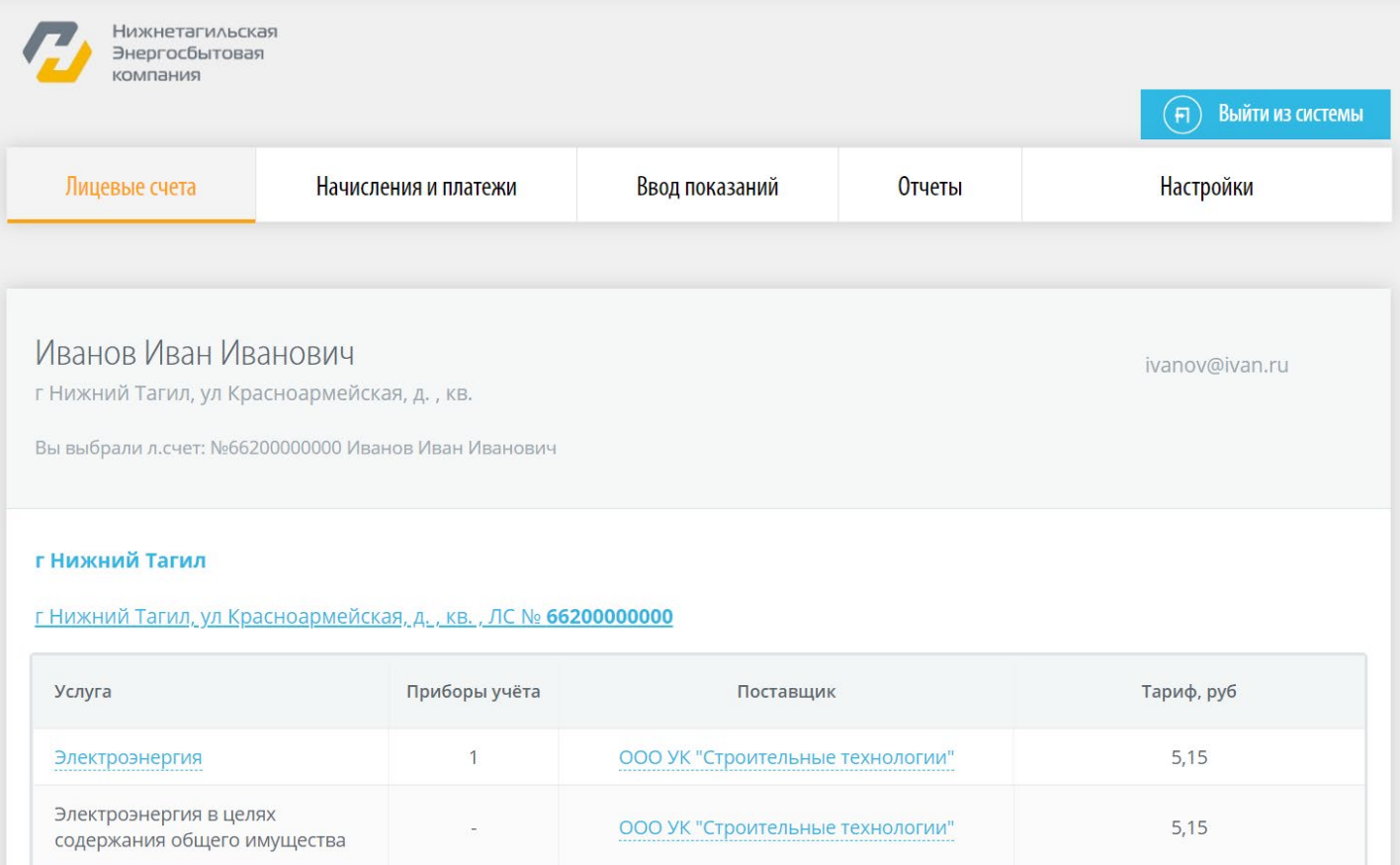

#### **Начисления и платежи.**

<span id="page-4-0"></span>В разделе можно получить информацию по всем предоставляемым услугам:

- Тарифам;
- Оплате;
- Долге/переплате;
- Начислениях и сумме, выставленной к оплате.

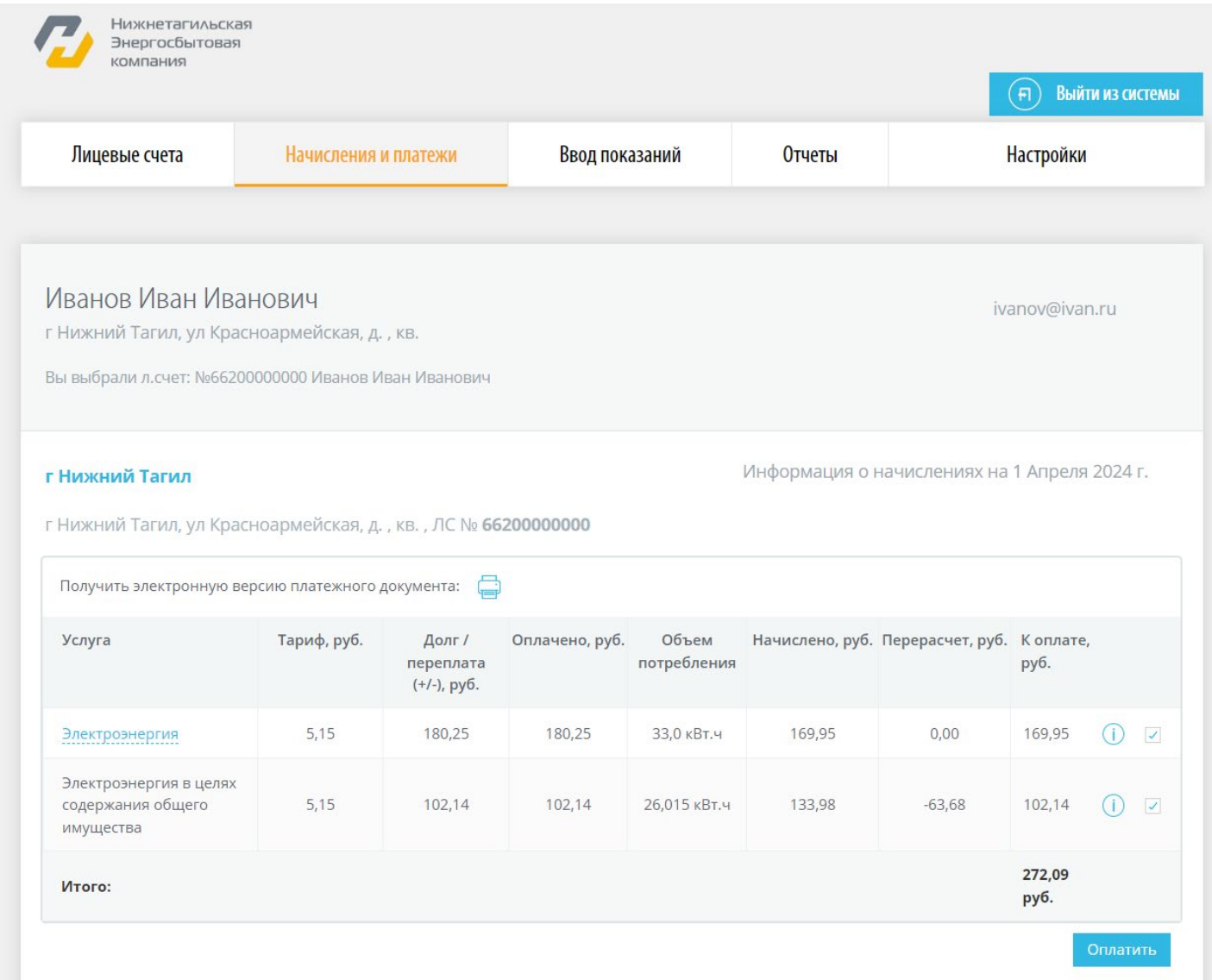

#### **Ввод показаний.**

<span id="page-5-0"></span>В разделе предоставляется возможность передачи показаний приборов учета электроэнергии. Показания приборов учета, внесенные через ЛК, автоматически принимаются к начислению в следующем расчетном периоде.

![](_page_5_Picture_2.jpeg)

#### **Отчеты**.

<span id="page-6-0"></span>В разделе Вы можете посмотреть историю всех операций, произведенных в ЛК. Можно сформировать один из предложенных отчетов за выбранный период:

- История платежей;
- История начислений (за последние 6 месяцев);
- Показания приборов учета.

![](_page_6_Picture_34.jpeg)

### **Настройки.**

<span id="page-7-0"></span>В данном разделе Вы можете:

- Изменить пароль;
- Добавить номер мобильного телефона и e-mail;
- Подписаться на рассылку и на получение копии чека об оплате на адрес электронной почты;
- Добавить дополнительный номер лицевого счета и получить возможность производить по нему оплату услуг, передавать показания приборов учета.

![](_page_7_Picture_45.jpeg)

<span id="page-8-0"></span>Воспользоваться возможностями ЛК смогут клиенты, подключенные к сети интернет с каналом связи со скоростью не менее 256 кбит/сек. Также для корректной работы в ЛК на Вашем компьютере, должен быть установлен один из браузеров:

Internet Explorer версии 9.0 и выше Mozilla Firefox версии 27.0 и выше Google Chrome версии 32.0 и выше

Не гарантируется стабильная и правильная работа системы при использовании браузеров других версий. Также необходима программа для чтения файлов в формате PDF, например, Adobe Reader, Foxit Reader.

#### **Руководство пользователя ЛК АО «НТЭСК».**

<span id="page-9-0"></span>Войти в личный кабинет АО «НТЭСК» можно через сайт **[https://ntesk.ru](https://ntesk.ru/)**:

На главной странице сайта нажмите кнопку «**Личный кабинет**»

![](_page_9_Picture_3.jpeg)

## **Регистрация в ЛК АО «НТЭСК».**

<span id="page-10-0"></span>![](_page_10_Picture_18.jpeg)

Придумайте удобные для Вас логин и пароль, введите их в соответствующие поля

![](_page_10_Picture_19.jpeg)

Выберите вариант регистрации: с помощью номера телефона или адреса электронной почты.

#### **Регистрация с использованием номера телефона.**

- <span id="page-11-0"></span>1. Введите свой номер телефона.
- 2. Введите код безопасности.
- 3. Город по умолчанию установлен «Нижний Тагил», потребителям из п. Черноисточинск, п. Висим, г. Невьянск, необходимо так же, выбирать «Нижний Тагил».
- 4. Установить галку напротив «**Даю согласие на обработку моих персональных данных**».
- 5. Нажать на кнопку «**Продолжить**».

![](_page_11_Picture_79.jpeg)

В окне «**Привязать адрес**» введите номер лицевого счета с квитанции и нажмите «**Привязать**».

![](_page_11_Figure_8.jpeg)

\* В случае ошибочно введенных данных, есть возможность изменить номер лицевого счета (с квитанции) или изменить параметры регистрации.

Если все данные проверены и являются верными, нажмите кнопку «**Данные верны, продолжить**».

![](_page_12_Picture_53.jpeg)

После прохождения данного этапа регистрации откроется окно, в котором необходимо указать четырехзначный код подтверждения. Сообщение с кодом придет на номер телефона, указанный при регистрации.

![](_page_12_Picture_54.jpeg)

Если сообщение с кодом не пришло, нажмите кнопку «**Выслать код повторно**».

#### **Примечание: в целях защиты от спама атак – код можно запросить только 3 раза за сутки.**

После успешного прохождения всех этапов появится сообщение о завершении регистрации. Необходимо перейти на страницу авторизации и ввести введенные Вами логин и пароль.

![](_page_12_Picture_55.jpeg)

Регистрация успешно завершена.

<u> Перейти на страницу авторизации г</u>

#### **Регистрация с использованием адреса электронной почты.**

- <span id="page-13-0"></span>1. В поле Вариант регистрации укажите E-mail.
- 2. Введите адрес электронной почты в поле E-mail
- 3. Введите код безопасности.
- 4. Установить галку напротив «**Даю согласие на обработку моих персональных данных**».
- 5. Нажать на кнопку «**Продолжить**».

![](_page_13_Picture_84.jpeg)

В окне «**Привязать адрес**» введите номер лицевого счета с квитанции и нажмите «**Привязать**».

![](_page_13_Picture_85.jpeg)

\* В случае ошибочно введенных данных, есть возможность изменить номер лицевого счета (с квитанции) или изменить параметры регистрации.

Если все данные проверены и являются верными, нажмите кнопку «**Данные верны, продолжить**».

![](_page_13_Picture_86.jpeg)

После прохождения данного этапа регистрации откроется окно с информацией о том, что на указанный адрес электронной почты отправлено письмо с ссылкой для завершения регистрации. Перейдите по ссылке из письма.

Здравствуйте! Вы зарегистрировались в Личном Кабинете. Для активации вашего аккаунта перейдите по данной ссылке:<mark>https://lk.ntesk.ru/useractivation?a=1&u=5445535432&t=1712918847031&s=1798eacc0f2d78df8b2a613086e02ad5</mark> С уважением, администрация Личного Кабинета АО "НТЭСК"

#### Если сообщение не пришло, нажмите кнопку «**Повторить отправку письма**».

Регистрация

На указанный Вами адрес выслана ссылка, по которой необходимо перейти для завершения регистрации.

Повторить отправку письма

После успешного прохождения всех этапов появится сообщение о завершении регистрации.

## Регистрация

Регистрация успешно завершена.

<u>Перейти на страницу авторизации</u>

Рекомендуется ввести адрес электронной почты (e-mail), это дает возможность автоматически получать копию чека, о проведении оплат через ЛК, и возможность восстановить логин и пароль, в случае его утери.

## **Работа в ЛК АО «НТЭСК».**

<span id="page-15-0"></span>Далее представлены инструкции по входу в ЛК, внесению показаний приборов учета, оплате за услуги электроэнергии, выходе из ЛК и настройке ЛК.

## **Вход в личный кабинет АО «НТЭСК».**

<span id="page-15-1"></span>Введите логин и пароль указанные при регистрации, нажмите кнопку «**Войти**».

![](_page_15_Picture_25.jpeg)

#### **Ввод показаний.**

- <span id="page-16-0"></span>1. Перейдите на вкладку «**Ввод показаний**».
- 2. В поле Ввод внесите текущие показания приборов учета.
- 3. Если Вы уверены, что показания занесены верно, нажмите кнопку «**Передать показания**».
	- \* Вводимые показания должны быть больше предыдущих.

![](_page_16_Picture_40.jpeg)

Перед тем, как показания будут приняты, появится табличка с уточняющей информацией, на данном этапе введенные показания можно откорректировать. Нажмите кнопку «**Продолжить**», если показания введены верно.

![](_page_17_Picture_37.jpeg)

Ваши показания будут зафиксированы в колонке Введенное показание. Дата ввода показания фиксируется автоматически.

\*Уточнить статус переданных показаний можно в разделе Отчеты, Показания приборов учета.

#### **Оплата услуг.**

#### <span id="page-18-0"></span>Перейдите в раздел «**Начисления и платежи**».

В разделе Начисления и платежи нажмите на активную ссылку с адресом объекта. Нажмите кнопку «**Оплатить**», чтобы перейти к оплате.

![](_page_18_Picture_57.jpeg)

#### Откроется окно **Оплата услуг.**

В столбце «**К оплате**» сумма автоматически выставится согласно вашему начислению, у вас есть возможность скорректировать и ввести сумму, которую хотите оплатить. Далее нажмите кнопку «**Перейти к оплате**».

![](_page_18_Picture_58.jpeg)

Необходимо установить галку рядом с «**Итоговая сумма верна**», ввести в поле на против «**Отправить чек на E-mail**» свою электронную почту.

![](_page_19_Picture_45.jpeg)

Вам будут доступны два способа оплаты:

- Оплатить через СБП (Система Быстрых Платежей);
- Оплатить банковской картой.

## **Оплата через СБП (Система Быстрых Платежей).**

<span id="page-19-0"></span>При выборе способа оплаты через СБП, ЛК сгеренерит QR-код, действуйте согласно предложенным вариантам.

![](_page_19_Picture_46.jpeg)

После всех верных действий, вы увидите сообщение «**Оплата проведена успешно**».

#### **Оплата банковской картой.**

<span id="page-20-0"></span>Вы перейдете на защищенную страницу оплаты услуг.

Введите номер своей банковской карты, срок действия карты и CVV/CVC2 код. После заполнения полей нажмите кнопку «**Оплатить**».

![](_page_20_Picture_70.jpeg)

Будет произведена проверка данных банковской карты, и, если все реквизиты указаны верно, Вы получите SMS с одноразовым паролем.

![](_page_20_Picture_71.jpeg)

На данном этапе Вы можете еще раз проверить итоговую сумму, которая будет списана с Вашей банковской карты в счет оплаты коммунальных услуг. Внесите пароль из SMS в специальное поле и подтвердите оплату.

После окончания операции появится сообщение «**Успешно проведена оплата**».

На Вашу электронную почту будет отправлена копия чека об оплате.

В данном разделе, используя кнопку «**Получить электронную версию платежного документа»**, Вы можете получить копию электронной версии Информационной квитанции. Копия будет доставлена на Ваш электронный адрес. Если адрес не указан, Вам будет предложено его указать.

\*К оплате принимаются банковские карты платежных систем VISA, VISA Electron, MasterCard, МИР любого банка. Так как система защиты Online-платежей индивидуальна<br>у каждого банка, о порядке проведения данной операции необходимо каждого банка, о порядке проведения данной операции необходимо проконсультироваться в вашем банке.

#### **Формирование отчета.**

Рассмотрим пример формирование отчета «**История платежей**».

<span id="page-22-0"></span>1. Перейдите в раздел «**Отчеты**».

儞

3. Нажмите на кнопку «**Сформировать отчет**».

![](_page_22_Picture_79.jpeg)

\*В сформированном отчете «**Истории платежей»** представлена информация о месте, дате и сумме проведенного платежа. Предусмотрена возможность просмотреть и при необходимости распечатать платежный документ – информационную квитанцию.

Аналогично можно сформировать отчет «**История начислений**»

С историей переданных «**Показаний приборов учета**» можно ознакомиться, выбрав период и вид прибора учета. Так же в данном разделе Вы можете узнать статус переданных показаний приборов учета.

## **Выход из ЛК АО «НТЭСК».**

## <span id="page-23-0"></span>Для окончания работы в ЛК нажмите кнопку «**Выйти из системы**».

![](_page_23_Picture_12.jpeg)

## **Настройки ЛК АО «НТЭСК».**

#### <span id="page-24-0"></span>Перейдите в раздел **Настройки**.

Для проведения нужной операции воспользуйтесь активными кнопками.

![](_page_24_Picture_38.jpeg)

#### **Изменение пароля.**

<span id="page-24-1"></span>Нажмите кнопку «**Изменить пароль**». В окне Изменение пароля дважды введите новый пароль и нажмите «**Продолжить**».

Ваш пароль будет успешно изменен.

![](_page_24_Picture_39.jpeg)

#### **Изменение адреса электронной почты.**

<span id="page-25-0"></span>Нажмите на активную ссылку «**Изменить E-mail**».

![](_page_25_Picture_59.jpeg)

Введите новые адрес электронной почты в соответствующем поле, после чего нажмите на кнопку подтверждения.

![](_page_25_Figure_4.jpeg)

#### **Добавление номера телефона.**

<span id="page-25-1"></span>Нажмите на активную ссылку «**Добавить телефон**».

![](_page_25_Picture_60.jpeg)

Введите номер телефона в соответствующем поле, после чего нажмите на кнопку подтверждения.

![](_page_25_Picture_61.jpeg)

На указанный номер телефона будет выслано смс с кодом, который необходимо будет ввести в поле «**Введите код**» и нажать кнопку «**Подтвердить**».

![](_page_26_Picture_47.jpeg)

#### **Подписка на получение рассылки и копии чека об оплате.**

<span id="page-26-0"></span>Установите галочку рядом с «**Получать рассылку и высылать копию чека об оплате на e-mail».**

![](_page_26_Picture_48.jpeg)

#### **Добавить лицевой счет.**

<span id="page-26-1"></span>Вы можете добавить дополнительный номер лицевого счета (например, принадлежащий родственникам в пределах одного региона, которые также зарегистрированы в ЛК) и получить возможность производить по нему оплату услуг, передавать показания приборов учета.

Нажмите на ссылку «**Добавить ЛС**».

![](_page_26_Picture_49.jpeg)

Введите учетные данные пользователя и нажмите «**Добавить**».

![](_page_27_Picture_0.jpeg)

**\*** Добавить лицевой счет можно только для пользователя, который зарегистрирован в ЛК в пределах одного региона, имеет Логин и Пароль. В целях защиты персональных данных необходимо указывать Логин, Пароль, E-mail и номер мобильного телефона пользователя, лицевой счет которого необходимо добавить.

#### **Восстановление пароля от учетной записи ЛК АО «НТЭСК».**

<span id="page-27-0"></span>В случае утраты пароля можно воспользоваться функцией «**Восстановление пароля**».

Нажмите кнопку «**Забыли пароль**».

![](_page_27_Picture_63.jpeg)

Выберите способ восстановления пароля, введите данные и нажмите кнопку «**Продолжить**».

#### Восстановление пароля

Введите номер мобильного телефона или e-mail, указанный при регистрации:

![](_page_28_Figure_2.jpeg)

В зависимости от выбора способа восстановления введите четырехзначный **код**, полученный **в SMS**, или **перейдите по ссылке из письма**.

В окне Изменение пароля дважды введите новый пароль и нажмите «**Продолжить**».

![](_page_28_Picture_35.jpeg)

Ваш пароль будет успешно изменен.

## **Обращение в службу технической поддержки**

<span id="page-29-0"></span>При возникновении ошибок при работе с ЛК Вам необходимо обратиться в службу поддержки клиентов по номеру телефона +7 (3435) 230 255, или посредством письма на адрес электронной почты lk@ntesk.ru.